.ไปที่Taskbar กดไอคอน จะมีหน้า Wireless Network Connection ขึ้นมาจากนั้นกด Open Network and Sharing Center

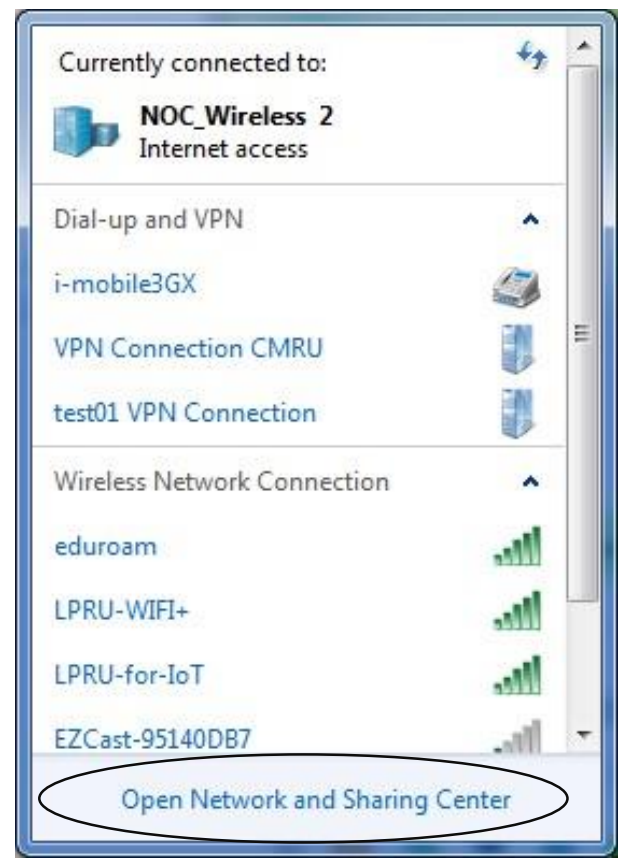

2.เมื่อเข้าหน้า Network and Sharing Center ให้กด Manage wireless networks

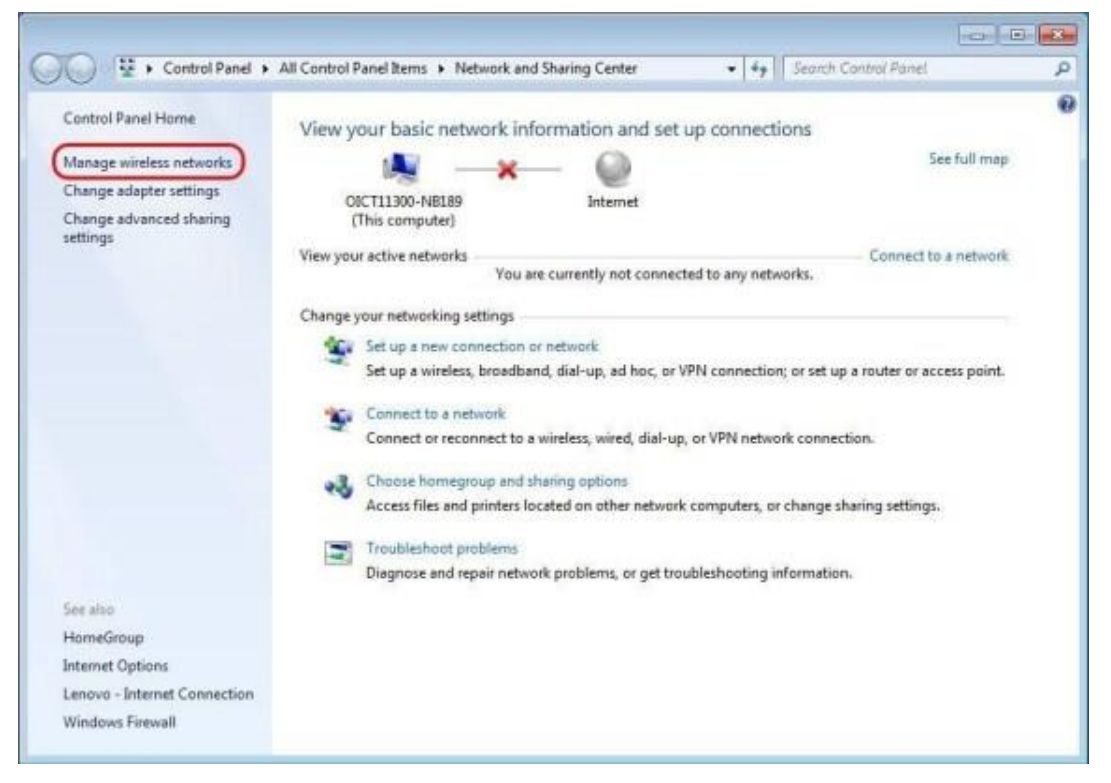

.จากนั้นกดปุ่ม Add เพื่อสร้าง Network ตัว LPRU-WIFI+

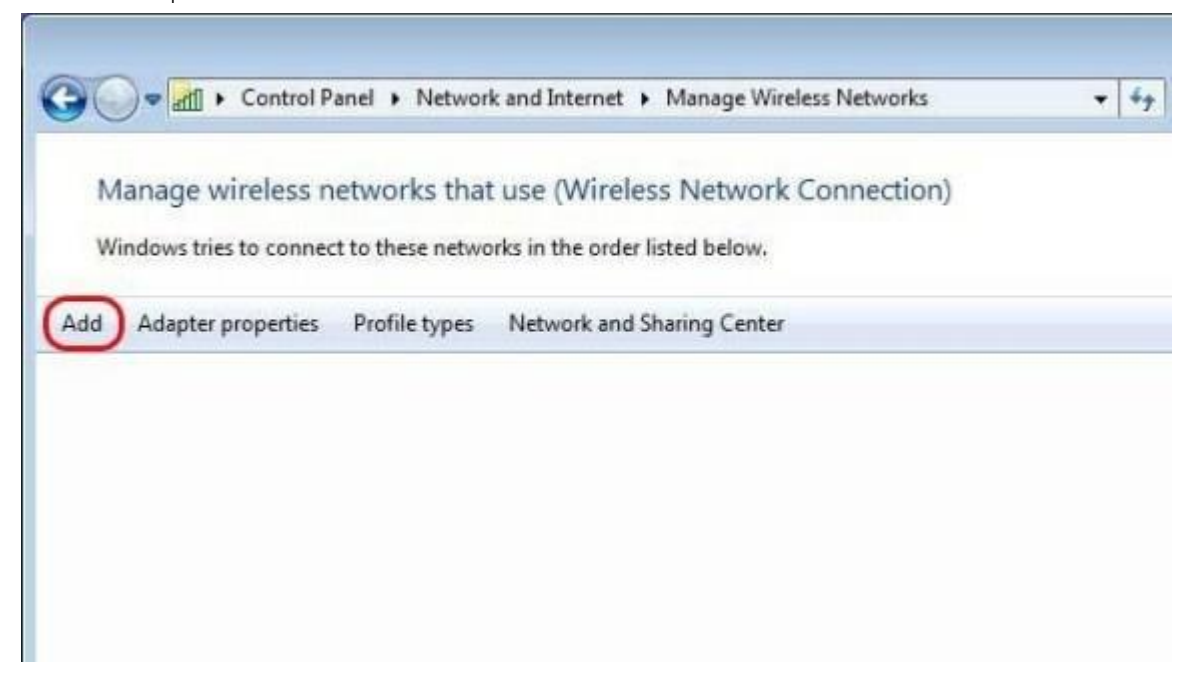

.เลือก Manually create a network profile

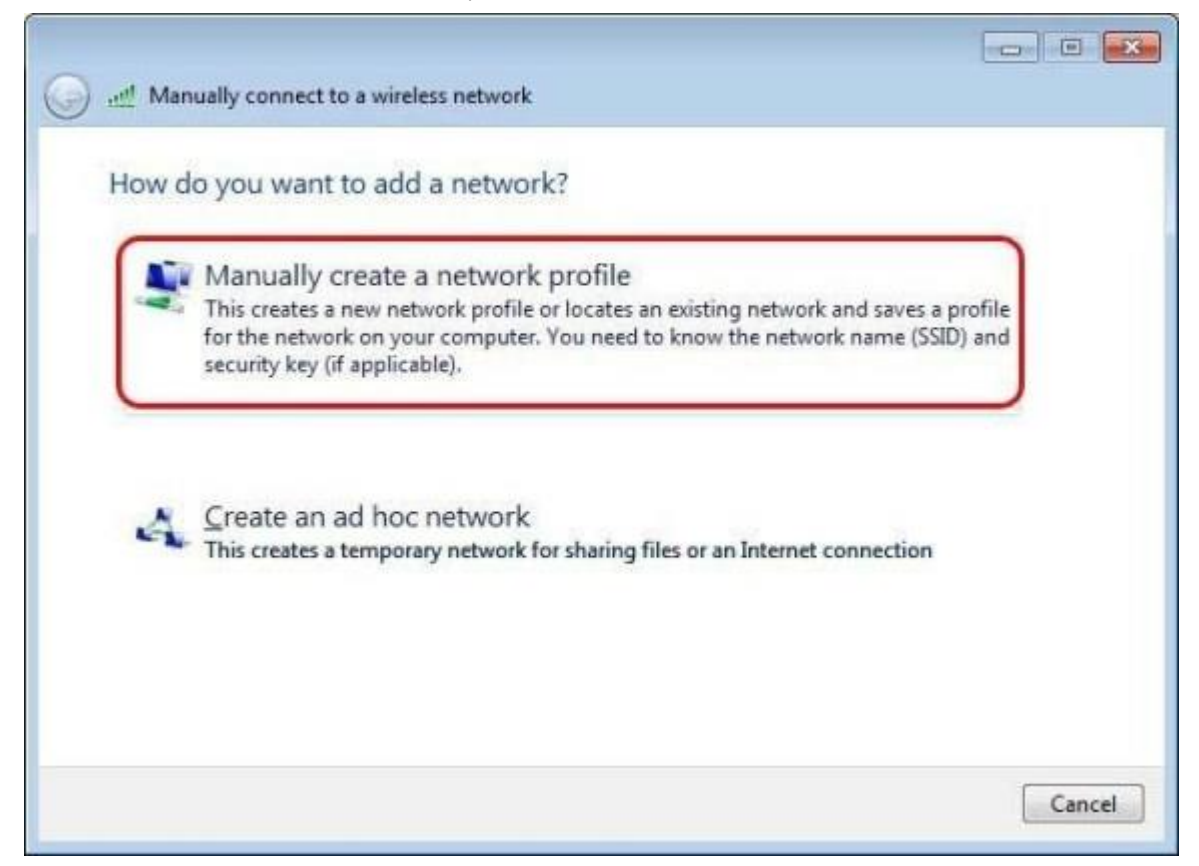

5.เมื่อเข้ามาที่หน้า Manually connect to a network profile

- ∙ ตั้งชื่อในช่อง Network name ตัวอย่าง LPRU-WIFI+
- ∙ เลือก Security type เป็น WPA2-Enterprise
- ∙ เลือก Encryption type เป็น AES ∙ กดปุ่ม Next

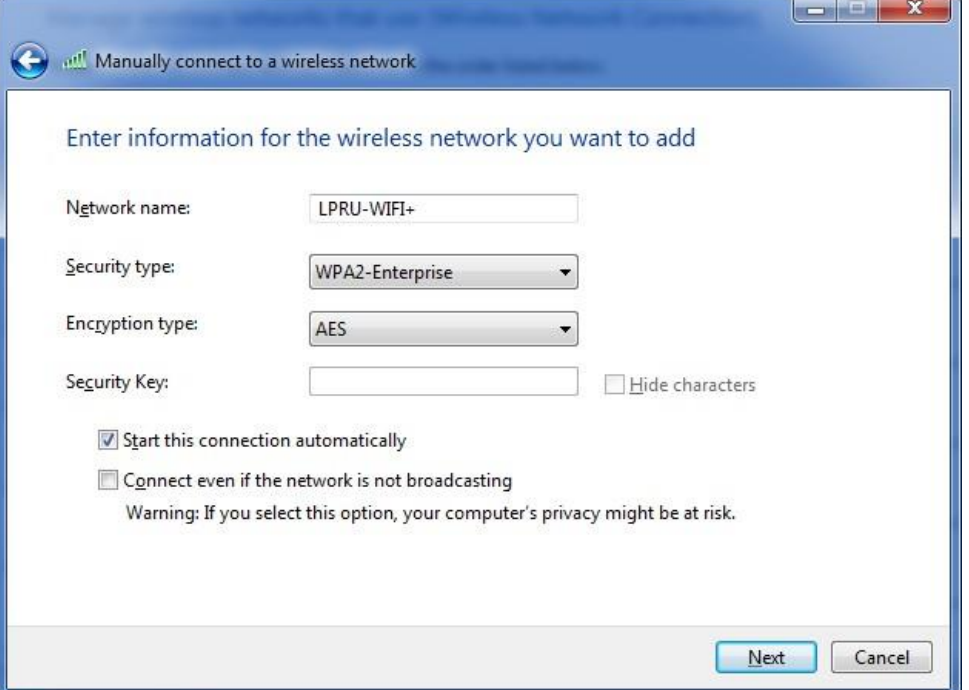

6.ต่อมาให้กด Change connection settings จะเข้ามาในหน้า Wireless Networks Properties

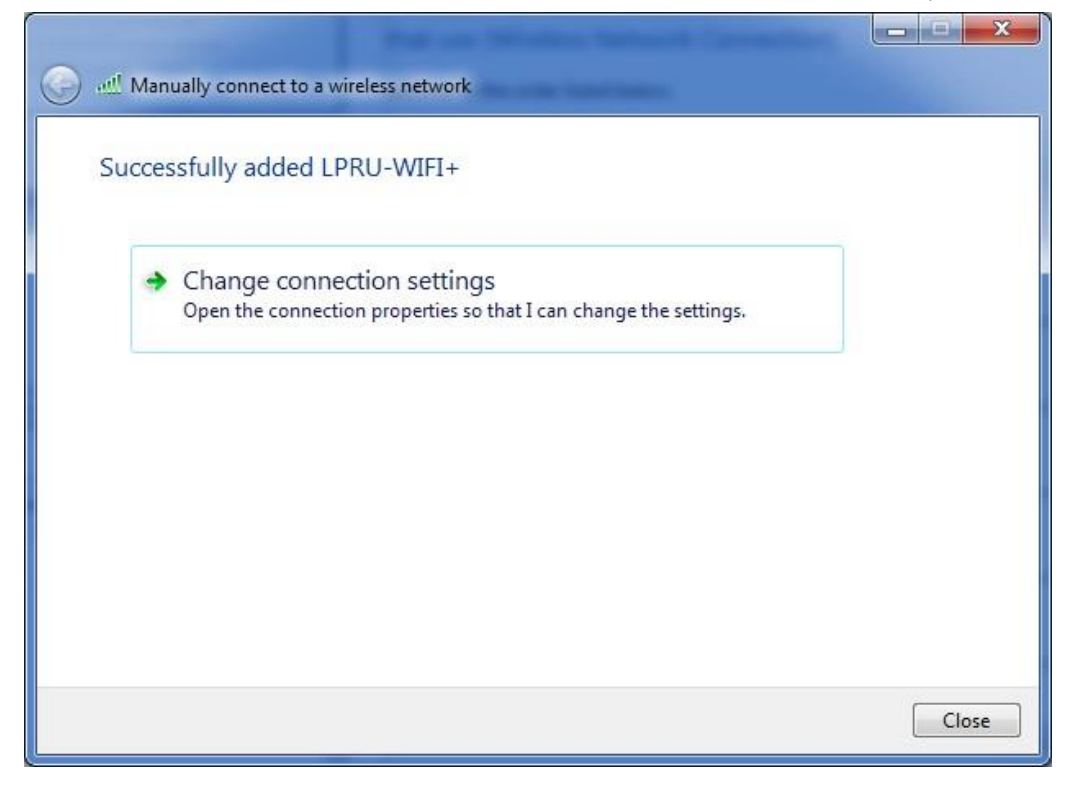

.ในหน้า Wireless Networks Properties เลือก Security ให้ยกเลิก Remember my credentials for this connection each time I'm logged on

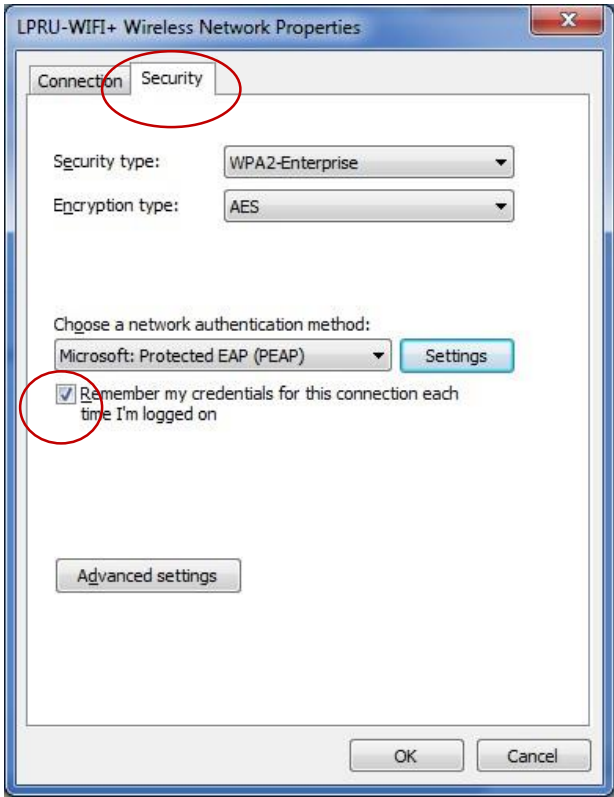

.จากนั้นกดปุ่ม Settings

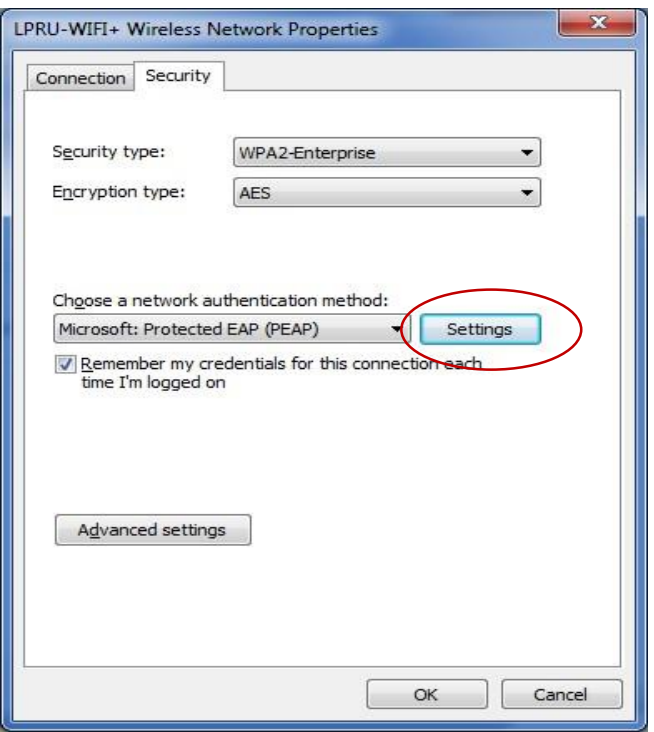

9.ในหน้า Protected EAP Properties ให้ยกเลิก Validate server certificate กดปุ่ม Configure...

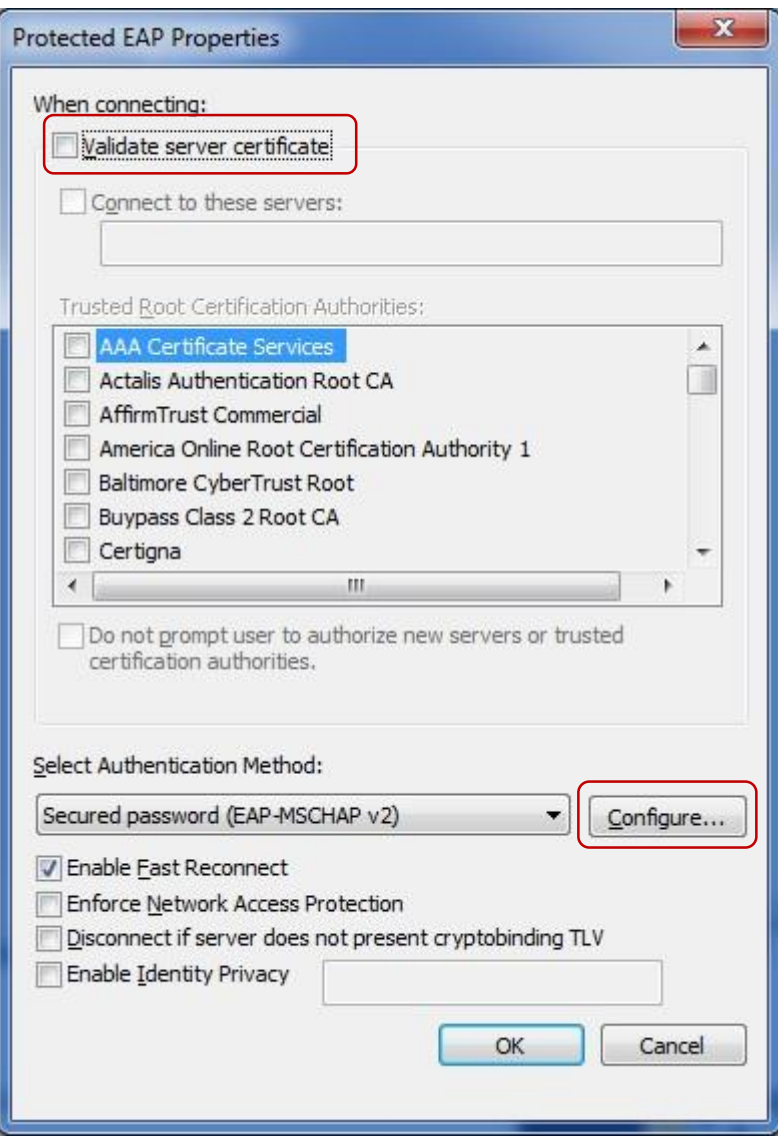

.จะขึ้นหน้า EAP MSCHAPv2 Properties ให้ยกเลิก Automatically user my Windows logon name and password (and domain if any) แล้วกดปุ่ม OK

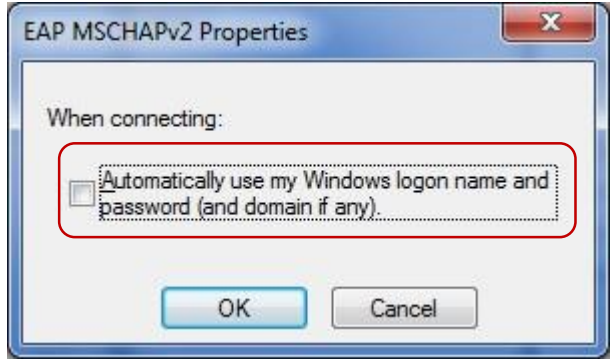

.จากนั้นกลับมาที่หน้า Wireless Networks Properties กดปุ่ม Advanced settings

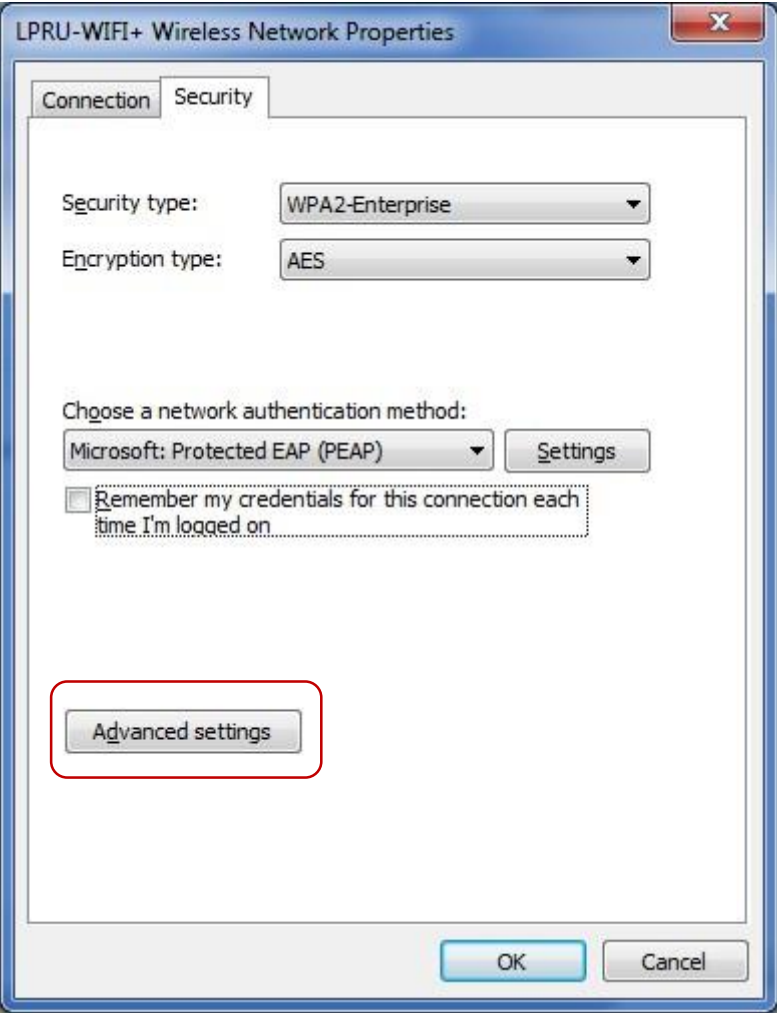

.หน้า Advanced settings ให้ปรับตัวเลือกจาก User or computer authentication มาเป็น User authentication แล้วกดปุ่ม OK

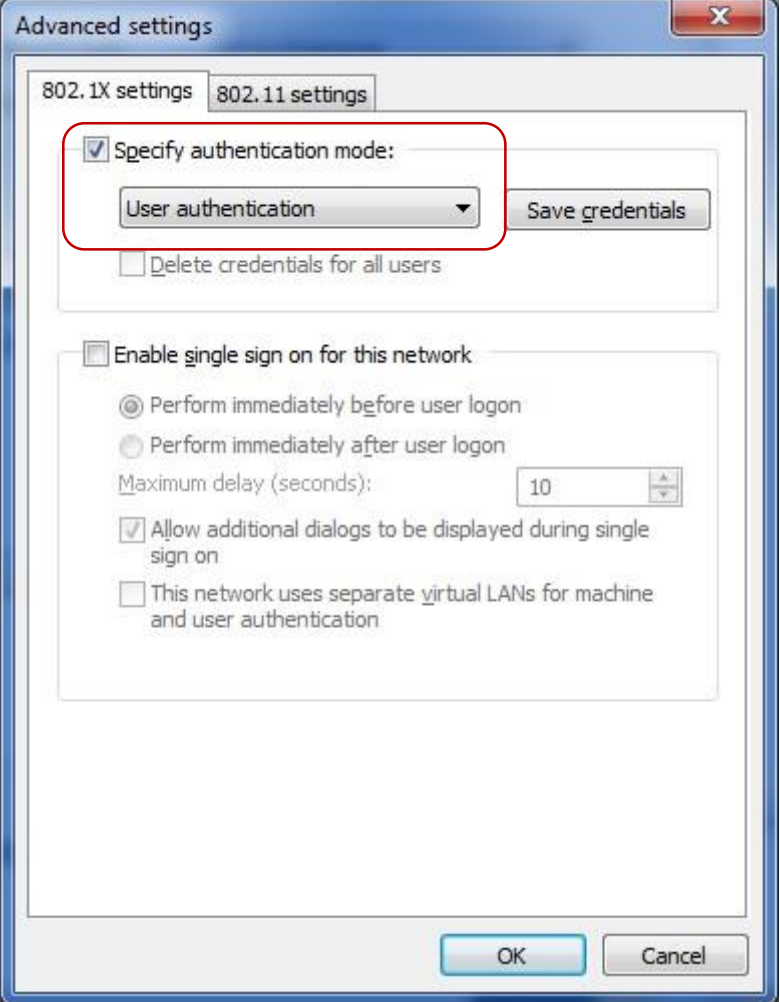

## .กดปุ่ม Close

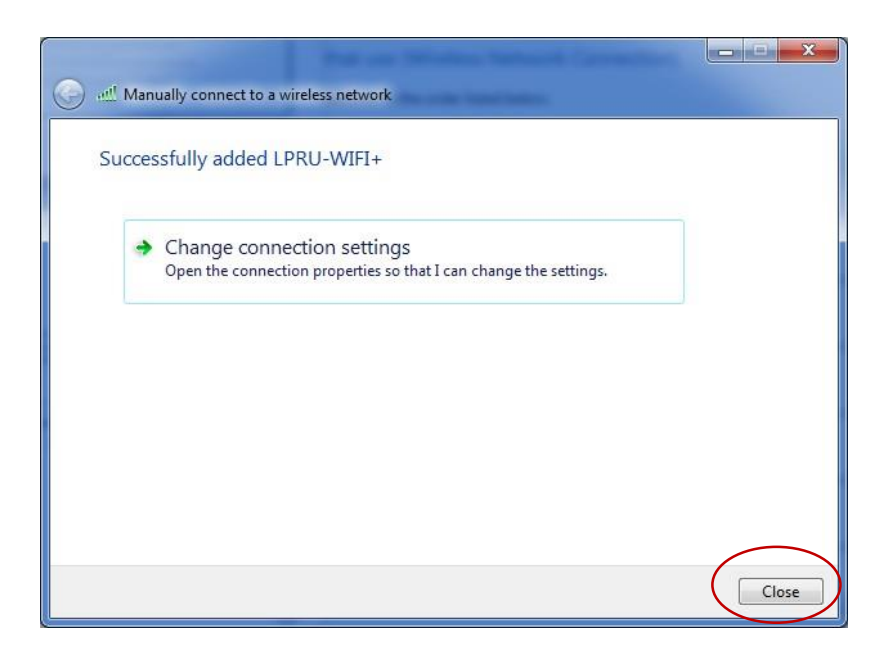

14.จากนั้นทดลองใช้งานโดยกดไอคอน จะมีหน้า Wireless Network Connection ขึ้นมากดเลือก LPRU-WIFI+ ที่สร้างไว้แล้วกดปุ่ม Connect

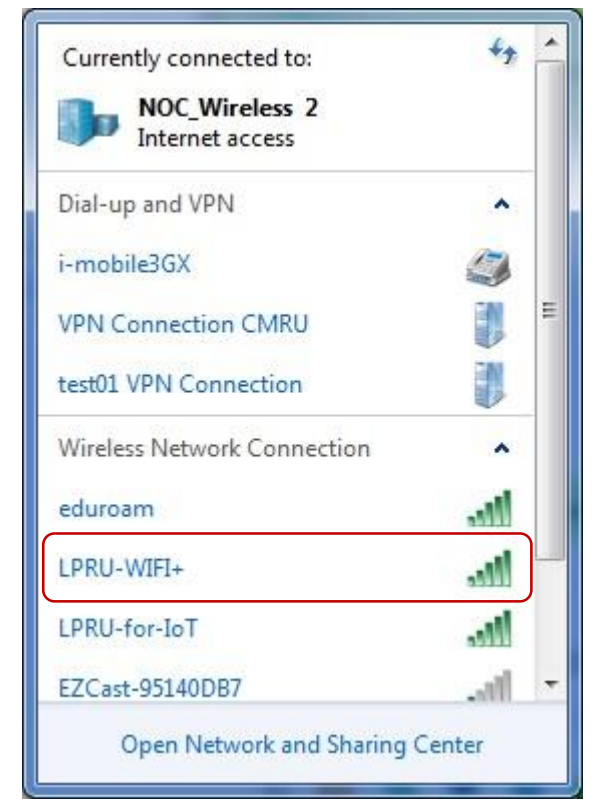

- 15.รอ Connect Network จะขึ้นหน้าให้ใส่รหัสผาน่ดังนี้
	- Username ให้ใส่Username ของ เราที่เข้าใช้ อินเทอร์เน็ตมหาวิทยาลัย Password ให้ใส่รหัสผ่าน เราที่เข้าใช้ อินเทอร์เน็ตมหาวิทยาลัย
	- จากกดปุ่ม OK

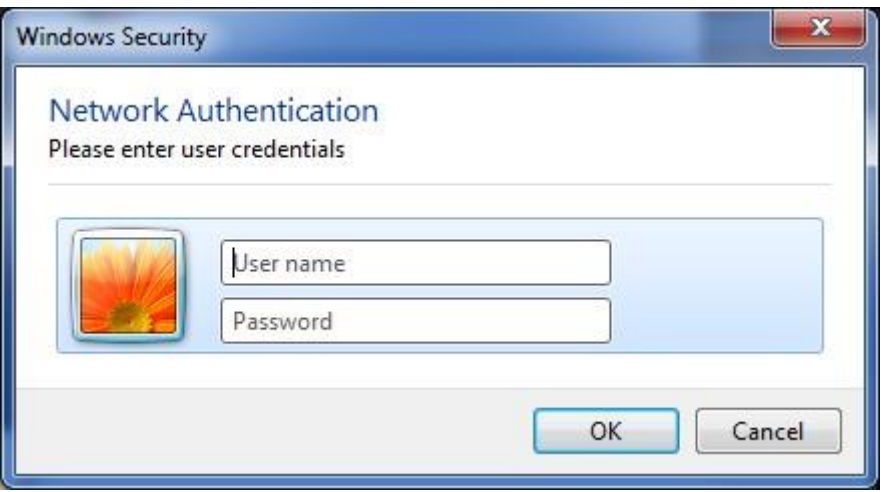

16.รอ Connect Network ถ้า Connect Network สำเร็จจะขึ้น <mark>aill</mark>

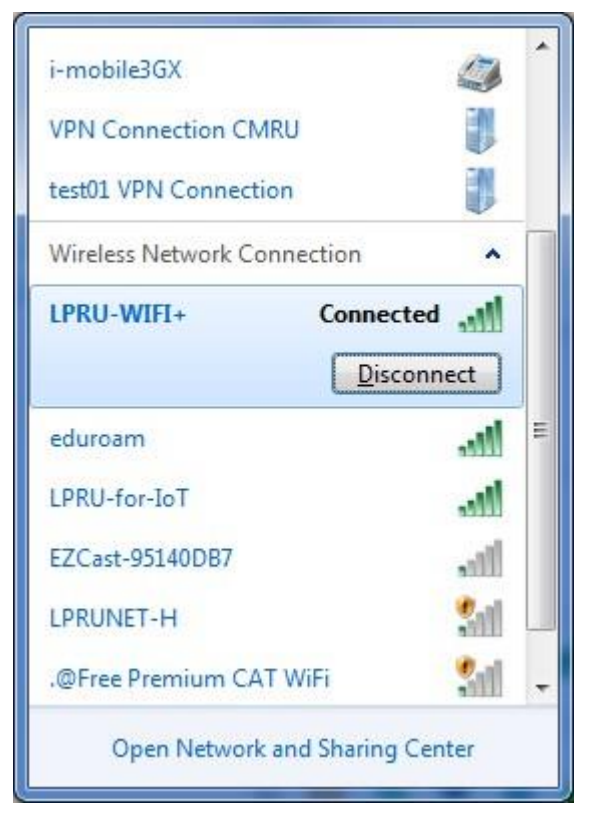